## **Utilisation d'une carte Lizmap**

Ce document détaille comment utiliser et naviguer dans une carte interactive lizmap.

Aide disponible en ligne sur la documentation lizmap : [https://docs.lizmap.com/current/fr/user/simple\\_map.html](https://docs.lizmap.com/current/fr/user/simple_map.html)

Après s'être connecté, et avoir choisi la carte à visualiser (en cliquant sur « Voir la carte »), vous tomberez sur cette interface :

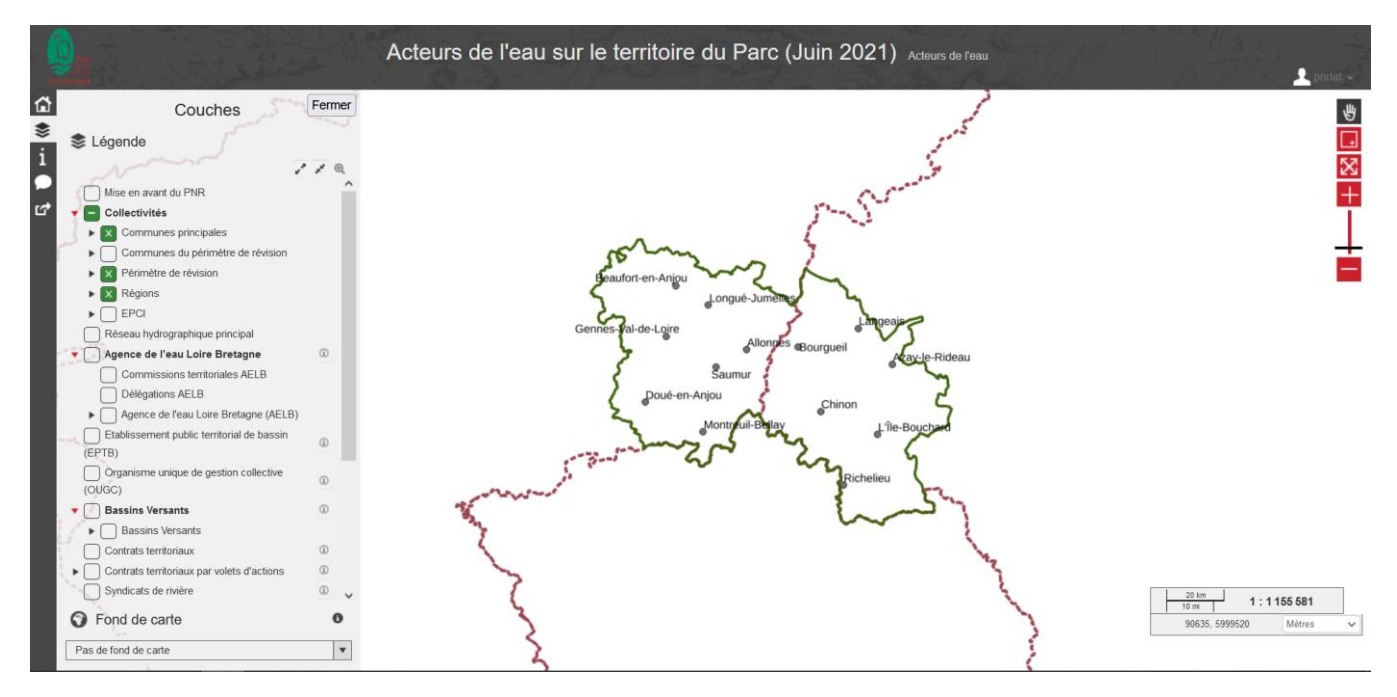

Figure 1 : Interface Lizmap

# **L'interface générale**

Tout d'abord, sur la première colonne à gauche :

- L'icône « maison » permet de retourner à l'accueil, où tous les projets de cartes interactives sont disponibles
- $-$  L'icône pré-sélectionné  $\geq$  permet d'afficher ou de cacher la légende
- Le « i » donne les informations techniques de la carte (projection, emprise, auteur, …)
- La bulle permet d'ouvrir une fenêtre « infobulle » (voir « les infobulles », page 5)
- Enfin, la dernière icône permet d'obtenir le lien direct vers la carte.

Sur la droite de la carte :

- La main permet de se mettre en mode « déplacement » sur la carte.
- Le rectangle permet de faire un zoom en utilisant une surface.
- Les flèches croisées permettent de revenir au zoom initial, lorsque vous avez ouvert la carte
- Enfin L'échelle + / permet d'agrandir ou de réduire le zoom.

En bas à droite, vous avez l'échelle actuelle de la carte.

# **Navigation et fonctionnalités**

### **Se déplacer sur la carte :**

- Clic gauche (en restant appuyé) ou clic molette (en restant appuyé), puis déplacez votre souris dans la direction souhaitée, lorsque le mode « déplacement » est actif.

#### **Zoomer sur la carte :**

Utilisez la molette pour zoomer ou dézoomer, en pointant avec la souris la zone à agrandir

#### **La légende :**

Dans la légende, vous retrouvez toutes les couches qui sont disponibles à la visualisation dans ce projet. Voici une présentation de l'utilisation de la légende :

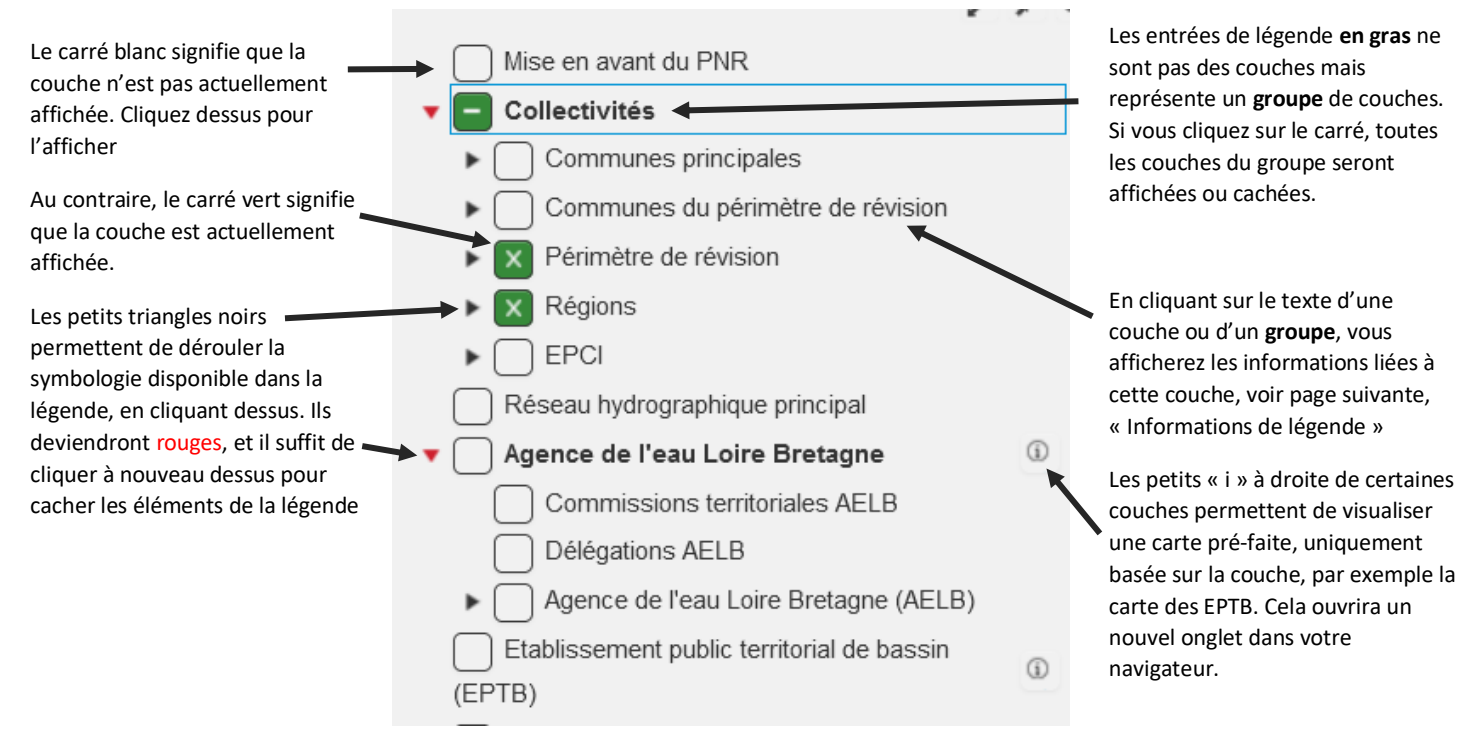

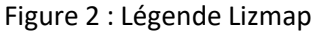

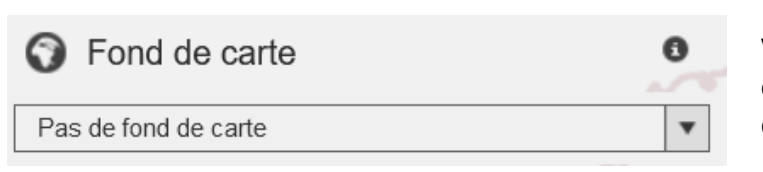

Vous pouvez afficher un fond de carte au projet en choisissant ceux disponibles dans la liste déroulante

## **Informations de légende :**

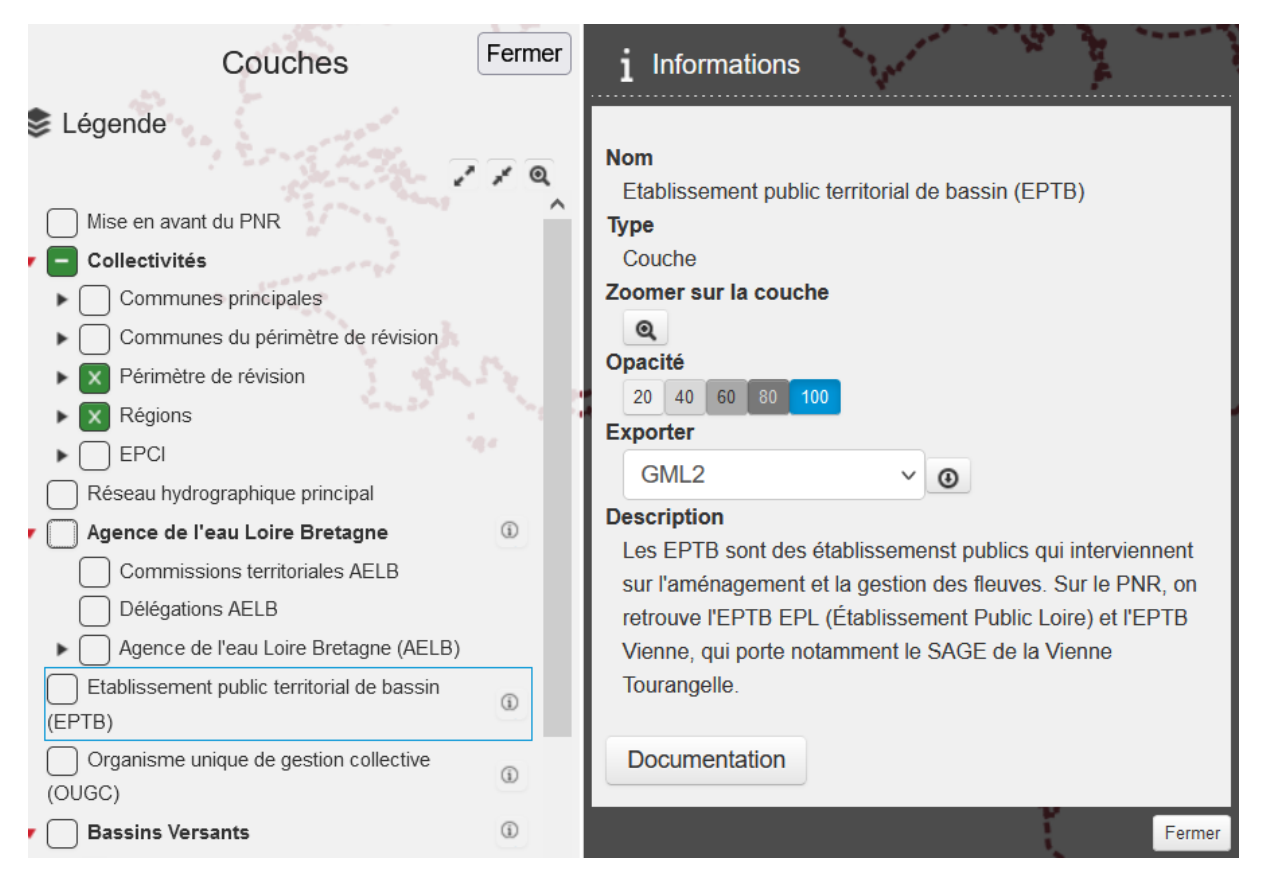

Figure 3 : Informations de légende Lizmap

Ici, après avoir cliqué sur le texte de la couche EPTB, elle s'entoure d'un rectangle bleu. C'est la couche qui a été sélectionnée. A côté, un nouveau panel s'ouvre, qui donne les informations de la couche :

- Nom : le nom de la couche ou du groupe
- Type : Groupe ou Couche
- Le bouton Zoom permet de faire un zoom adapté sur la couche
- L'opacité (de 0 à 100) permet de gérer la transparence de la couche : à 20 elle est très transparente et on peut voir les éléments qui pourraient être cachés par une autre couche. A 100%, la couche est totalement opaque (par défaut)
- Export : pour exporter la couche sur votre ordinateur
- Description : description de la couche
- Il y aura parfois un bouton « Documentation » : il permet d'afficher la carte associée à ce groupe ou cette couche. Cela ouvrira un nouvel onglet dans votre navigateur.

**Pour acquérir les informations sur des éléments des couches, vous pourrez utiliser soit :**

- **1) Les pop-ups**
- **2) Les infobulles**

### **Les pop-ups :**

En faisant un « clic-gauche » sur un élément de la carte, une fenêtre « pop-up » va s'ouvrir, et donnera les informations disponibles sur cet élément, pour les couches visibles seulement. Sur la figure ci-après, les informations pour un élément de la couche « Bassins Versants ». Vous pouvez ensuite le fermer avec le bouton « Fermer » en bas à gauche de la fenêtre.

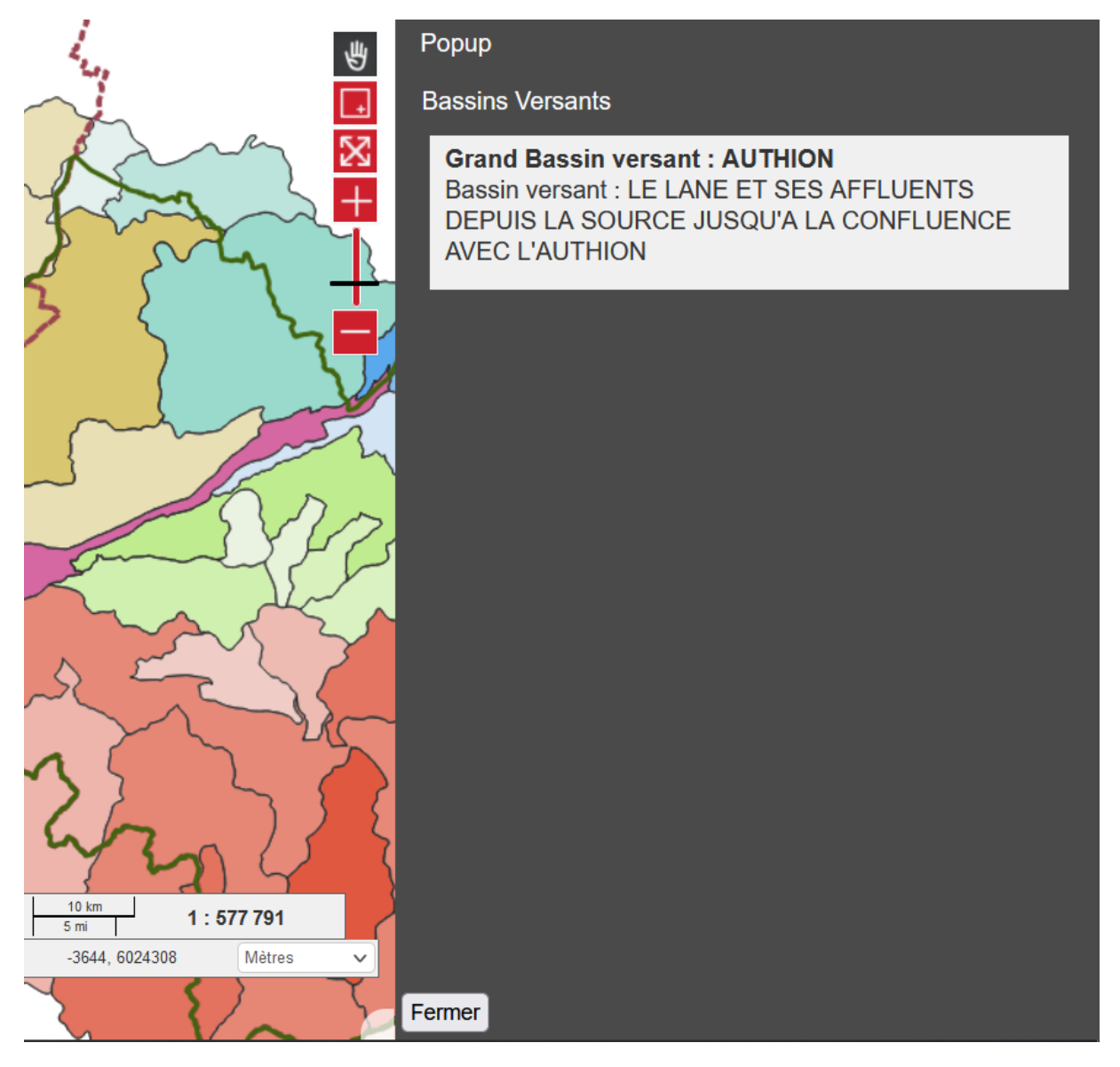

Figure 4 : Pop-Up sur Lizmap

### **Les infobulles :**

En cliquant sur , vous afficherez une nouvelle fenêtre « infobulle ». Elle est par défaut sur une certaine couche.

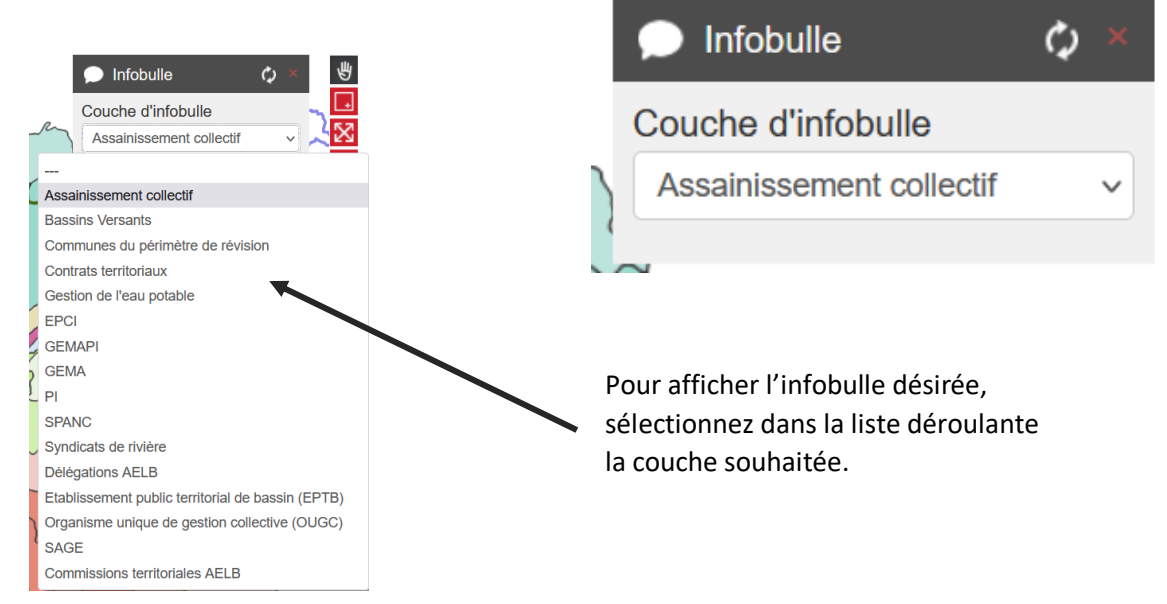

Lecture des informations avec une infobulle :

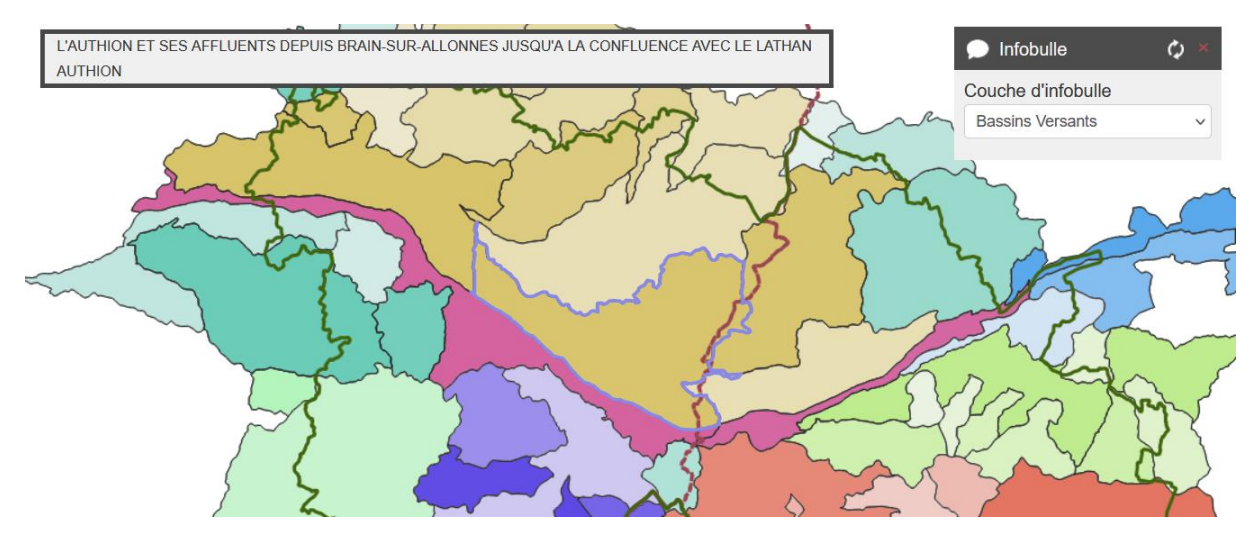

Figure 5 : Lecture d'une infobulle sur Lizmap

Un encadré s'affiche avec les informations de la couche survolée par la souris. La couche survolée est visible grâce à un contour bleu qui s'affiche.

Vous pouvez refermer l'infobulle soit grâce à la croix rouge de la fenêtre « infobulle », soit en cliquant de nouveau sur .